## **Anzeige der erhaltenen Meßwerte mit SondeMonitor**

**Zurück : Die Dekodierung**

## **Ziel dieses Kapitels**

- Kennenlernen der verschiedenen Anzeigemöglichkeiten der erhaltenen meteorologischen Meßdaten
- Dekodierung der meteorologischen Daten einer RS92SGP

#### **Kalibrierung**

Die rohen PTU-Werte, die zunächst empfangen werden erlauben noch nicht die Anzeige des Luftdrucks, der Temperatur und der Luftfeuchtigkeit. Sie müssen noch korrigiert werden mit Parametern, die für jeden Meßfühler von der Sonde gesendet werden. Während des Empfangs der Daten wird der Fortschritt der Kalibrierung mit einem Balken am unteren Rand des Bildschirmes angezeigt. Haben sich im weiteren Verlauf alle Segmente dieses Balkens (siehe **H** im Bild) von rot nach grün geändert, dann ist die Kalibrierung abgeschlossen und die Meßwerte sind verwendbar.

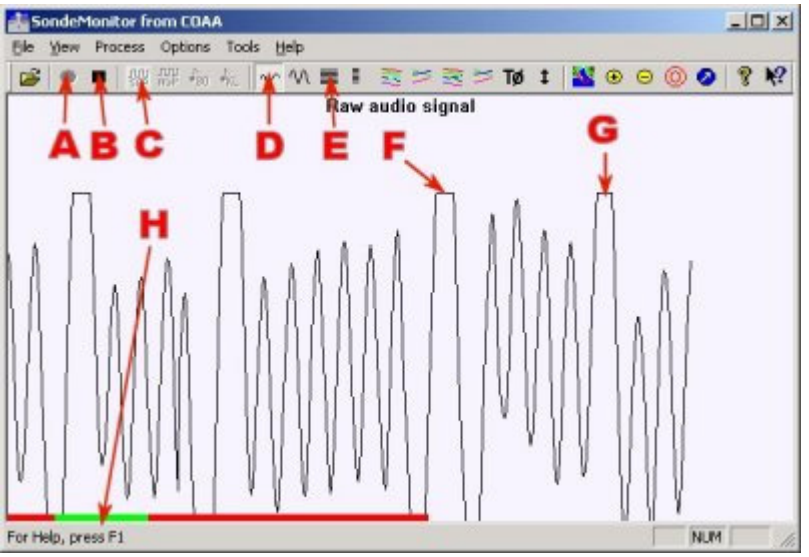

#### **Übersicht über die verschiedenen Symbole in der Iconleiste**

Ohne auf die Details näher einzugehen hier eine Kurzbeschreibung der Funktion der einzelnen Symbole :

**A** : (Raw) Oszillograph, Signal ungefiltert. Das ist nützlich für die Einstellung der Amplitude

**B** : (Filtered) Oszillograph, Signal nach dem Filter. Betrifft nur

die RS80, RS92KL und SGP (bei AGP keine Anzeige).

**C** : (Data) Rohdaten in Textform. Das Wandern der Zahlengruppen über den Bildschirm zeigt, daß die Dekodierung in Aktion ist.

**D** : (Parms) Rohdaten in grafischer Form. Es erlaubt eine Wertung der Qualität der empfangenen PTU-Werte. Dünne oder unterbrochene Striche deuten auf ein schwaches oder verrauschtes Signal. Durchgehende fette Striche sind der Beweis für ein exzellentes Signal.

**E** : (Graph1) Grafische Anzeige der PTU-Werte. Die Kurve des Luftdruckes (in blau) erlaubt es, den Zeitpunkt des Platzens vom Ballon zu erkennen. Der Platzpunkt wird automatisch mit einem senkrechten Strich eingeblendet. Es ist üblich diese Diagramm invertiert darzustellen (nach oben steigende Kurve bedeutet abfallenden Druck und präsentiert so die Flughöhe der Sonde).

**F** : (Graph2) PTU-Werte wie bei E aber die Anzeige kann mit der Taste **J** skaliert werden, also die Anzeige angepaßt werden.

**G** : (Graph3) GPS-Daten (pseudo-range). Zeigt die Qualität der GPS-Daten wie sie die Sonde von den Satelliten empfangen hat.

**H** : (Graph4) GPS-Daten (Satellite carrier frequency/phases)

**I** : (Tephi) Stüve Diagramm. Es wird erst angezeigt, wenn alle Kalibrierungswerte vorhanden sind, also der Balken der Kalibrierung komplett grün ist.

**J** : (Autoscale) Justiertaste zur Anpassung der Anzeige von Graph2 **F** .

Bemerkung : Der Autor von SondeMonitor hatte leider nicht Zugang zu allen technischen Informationen die notwendig wären um alle Meßwerte in voller Genauigkeit zu reproduzieren. Deshalb sind die dekodierten Werte mit Vorsicht zu genießen.

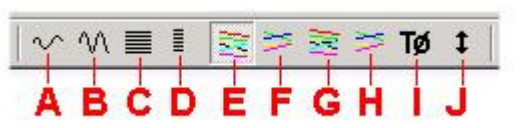

#### **Das Anzeigefenster mit den Prozeßdaten**

Nach dem Start der Dekodierung wird ein Anzeigefenster mit dem Namen "Processing SGP sonde" eingeblendet. Es zeigt die ankommenden Daten an, eingeteilt in vier verschieden Bereiche. Das Wechseln der Kontrolllampen von rot auf grün bedeutet, daß der letzte Datenblock dieser Gruppe einwandfrei dekodiert werden konnte.

- 1) Allgemeine Werte
- *Hardware*: Seriennummer der Radiosonde
- *Tx Frequency* : Sendefrequenz der RS

- *Frame*: Nummer des erhaltenen Datenblocks. Ein Block (auf englisch "frame") ist ein Informationspaket in einem definierten Format. Die RS92SGP sendet jede Sekunde einen Block und zwar sobald sie eingeschaltet wird (nicht erst ab dem Abheben des Ballons). So läßt sich der Zeitpunkt der Inbetriebnahme errechnen

- *Date time*: Wochentag und Uhrzeit in UTC des Datenblocks. - *Calibration*: Anzeige des Status der Kalibrierung in Prozent

(siehe nebenstehendes Beispiel)

#### 2) PTU-Werte (Wetterdaten)

Die meteorologischen Meßdaten können erst dekodiert und angezeigt werden sobald die Kalibrierung 100% erreicht hat.

- *Pressure* : Der Luftdruck gemessen in Hektopascal (hPa)

- *Pressure alt*. : Die Höhenangabe abgeleitet durch den gemessenen Luftdruck. Es handelt sich also nicht um die Höhe über Grund, ist aber trotzdem eine interessante Angabe

- *Temperature* : Temperatur in Grad Celsius
- *Dew point* : Der Taupunkt in Grad Celsius
- *Rel humidity* : Relative Luftfeuchtigkeit in Prozent

- *Rate of climb* : Die Steiggeschwindigkeit. Ein positiver Wert bestätigt den Anstieg der RS. Wenn der Wert für mehrere Datenblöcke negativ ist, bedeutet das, daß der Ballon geplatzt ist und die Sonde fällt, so wie man es auch auf nebenstehendem Beispiel erkennen kann.

#### 3) GPS-Daten

Die Radiosonden benutzen einen eingeschränkten GPS-Empfänger. Die erhaltenen Informationen werden mit einem Sender zwischen 400 und 406 MHz zur Bodenstation abgestrahlt. Mit Hilfe von Almanachdaten (von der Internetseite von Navcen) kann SondeMonitor nun damit die genaue Position der Sonde rekonstruieren.

Auch diese angezeigten Meßwerte müssen mit Vorsicht angesehen werden. Es kommen Abweichungen von einigen hundert Metern vor, sowohl von der Position wie auch in der angezeigten Höhe.

Die geografischen Koordinaten werden in dezimaler Form in Grad angegeben. Sie sind nur bis zur dritten Dezimalstelle in etwa sicher.

Von der "*GPS altitude*", also der mit GPS gemessenen Höhe und deren Variationen wird die Steig- und Fallgeschwindigkeit abgeleitet.

*GPS wind* zeigt die Windgeschwindigkeit und die Windrichtung aus der er kommt. Ein Wind aus 300 Grad bewegt die RS in Richtung 120 Grad.

#### 4) Aux-Data

Die neueste Version von SM zeigt in diesem vierten Bereich die Messung von Zusatzdaten. Bis heute sind aber nur Ozonmessungen von einigen wenigen meteorologischen Stationen bekannt.

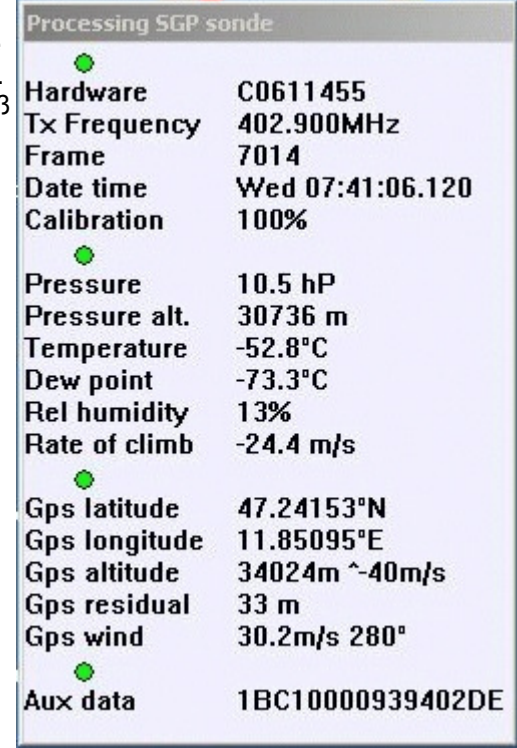

#### **Die wirkliche Dekodierung einer RS92SGP**

In diesem Stadium der Annäherung an dieses Programm ist es nun an der Zeit sich an eine Dekodierung einer RS92SGP-Sonde im echten Flug zu wagen. Ein Signal am Empfänger ab S5 sollte reichen. Günstig wäre ein Tag mit Wind in unsere Richtung, eine Antenne mit etwas Gewinn und vielleicht noch ein Vorverstärker. Der Ausgang des NF-Signals unseres Empfängers wird mit dem "*Line-In*" der Soundkarte verbunden.

Die Ausgänge des Empfängers können verschiedener Art sein:

- NF-Ausgang für den Kopfhörer : funktioniert zwar bei gutem Signal, ist aber weniger zu empfehlen, weil der NF-Verstärker die Bandbreite des Signals stark einengt. Schwache Signale sind dann schwierig zu dekodieren.

- Packet Ausgang 1200 Baud: die beste Lösung, soweit bekannt. Die Dekodierung einer RS92-AGP kann vielleicht noch schwierig sein, aber eine RS92-SGP bereitet keine Probleme.

- Packet Ausgang 9600 Baud : Das durchgelassenen NF-Band ist sehr breit und das Rauschen stärker, so daß ein starkes Signal notwendig ist.

- Ein Ausgang direkt nach dem Diskriminator: Perfekt, diese Lösung erlaubt die einwandfreie Dekodierung von Sonden des Typs RS92SGP wie RS92AGP.

Siehe auch Diskriminatorausgang beim AR1500 oder AR5000

# **Basiseinstellungen und die Vorbereitung einer Karte**

**Zurück : Die Dekodierung**

## **Ziel dieses Kapitels**

- Basiseinstellung für das Programm SondeMonitor
- Einbindung und Kalibrierung einer Landkarte für das Gebiet, über das sich die RS bewegt

#### **Die Unterverzeichnisse bzw. Arbeitsverzeichnisse**

Die Unterverzeichnisse des Programms dienen hauptsächlich :

- dem Abspeichern der Dateien mit den Meßwerten, welche später wieder benutzt werden können, wie im Kapitel (GPS post-process) beschrieben.

- der Bereithaltung von Landkarten, die für die Anzeige der Position der Radiosonden nützlich sind, soweit sie über GPS verfügen.

In dem Verzeichnis, in dem sich das Programm SondeMonitor befindet, werden bei der Installation automatisch zwei Unterverzeichnisse mit dem Namen "log files" und "chart files" erstellt.

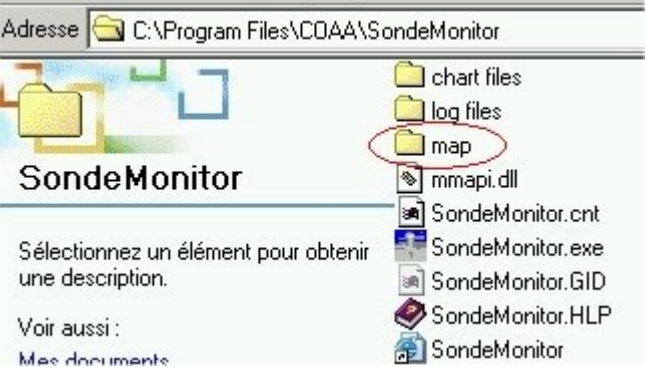

**"log files** ist vorgesehen für die Dateien mit den aufgezeichneten Daten und **"chart files** dient der Bereithaltung von Landkarten.

Darüber hinaus kann auch noch ein eigenes Unterverzeichnis für die Arbeit mit den Landkarten erstellt werden (z.B. **"map"**).

Die Verzeichnisstruktur sollte dann wie auf dem Beispiel im Bild aussehen.

Um diese Arbeitsverzeichnisse dem Programm bekannt zu machen sind folgende Schritte notwendig:

Programm SondeMonitor starten, anklicken der "**Options**" dann "**Directories**" dann "**Data directory**"

2- Auswahl des Unterverzeichnisses im Programmverzeichnis von SondeMonitor, das die Dateien mit den aufgezeichneten Daten aufnehmen soll, z.B. "log files". Man kann dafür aber auch ein anderes Unterverzeichnis eigener Wahl verwenden.

3- "Öffnen" anklicken. Damit ist der Pfad zu diesem Unterverzeichnis gesetzt.

4- Wiederholung der Schritte 1 bis 3 durch Anklicken der "**Options**" dann "**Directories**" dann "**Map directory**" und Auswahl des Unterverzeichnisses "chart files", um auch den Pfad zu diesem Unterverzeichnis zu setzen.

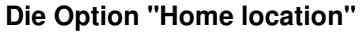

Für bestimmte Funktionen und Berechnungen benötigt SondeMonitor die Angabe der Koordinaten der Empfangsstation. Die Eingabe erfolgt durch:

1- Anklicken der "**Options**" dann "**Home location**".

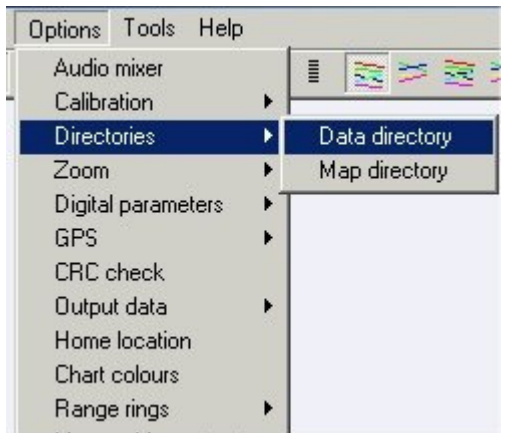

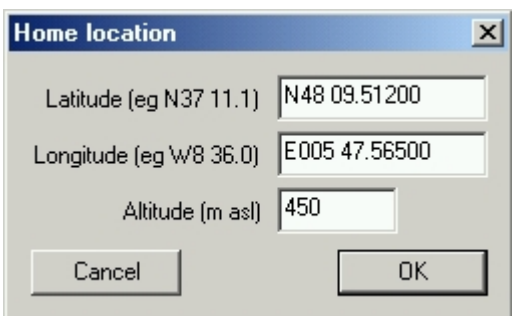

 2- Ausfüllen der Dialogbox "**Home location**" mit den geografischen Koordinaten der Empfangsstation. Das Format muß in beginnend mit dem Prefix in Großbuchstaben (N für Nord, S für Süd, E für Ost und W für West) gefolgt von der Gradzahl im Format "**gg mm.mmmmm**" (Grad, Minuten in Dezimalform) eingegeben werden. Im letzten Feld ist noch die eigene Höhe über Meeresspiegel einzutragen. Diese Informationen sind notwendig, daß SondeMonitor bei der Dekodierung von RS92SGP oder AGP-Sonden auch die Entfernung des Beobachters bis zur Sonde berechnen kann (Entfernung über Grund und direkte Entfernung schräg hoch zur Sonde).

Bei einer mobilen Dekodierung kann die Position des mobilen Standorts durch Verwendung eine GPS-Maus auf der Landkarte eingeblendet werden.

Kleiner Tipp von radiosonde.eu : *Für die Konvertierung Ihrer Koordinaten können Sie das Programm "conversion.exe" von F5ORF Benutzen. Siehe die Links.*

### **Die Datei "lauchsites.txt"**

Diese Datei enthält die Liste der Bodenstationen, welche Sonden starten mit den dazugehörigen geografischen Angaben wie Position und Meereshöhe. Beispiel :

Meiningen : 50.57 10.38 453 Stuttgart : 48.83 9.20 315

Diese Datei muß sich in dem Unterverzeichnis befinden (üblicherweise "\log files"), das über die "Options" und "Directories" als "Data directory" definiert wurde. Zu dieser Datei können beliebig weitere Startorte hinzugefügt werden. Die Anzahl der Zeilen ist allerdings auf 30 begrenzt.

#### **Die Landkarte und ihre Kalibrierung**

Die Dekodierung von Radiosonden mit GPS-Empfängern (Typ RS92-SGP oder AGP) ermöglicht die Anzeige der Bewegungen der Sonde auf einer Landkarte. Dafür braucht man eine Landkarte in Form einer Datei in einem dafür vorgesehenen Unterverzeichnis. Außerdem muß diese Karte kalibriert werden und das Ergebnis in einer Datei abgespeichert werden. Erst mit Hilfe dieser Kalibrierungsdatei kann SM dann ein Raster über die Karte legen und sie auch verwenden.

#### **Erstellung einer Karte**

Es gibt verschiedene Lösungen um zu einer Karte zu kommen :

- Abscannen einer regulären Landkarte auf Papier

- Anzeigen einer Landkartendatei auf dem Bildschirm, zentrieren auf den gewünschten Punkt und davon eine Kopie machen; diese dann im Dateiformat "JPG" oder "GIF" oder "BMP" abspeichern. Die beiden ersten Formate sind zu bevorzugen, da sie weniger Speicherplatz brauchen. Zu diesem Zweck kann man auch die Internetseiten von **GoogleMap**, **Mapquest** oder **ViaMichelin** verwenden (siehe Links). Es kann Sinn machen vorher die Bildschirmauflösung auf die maximale Pixelgröße einzustellen.

- Die Kopie sollte dann in dem Unterverzeichnis für die Landkarten (z.B. "chart files") abgespeichert werden.

#### **Kalibrierung der Karte**

1) SondeMonitor starten.

2) Laden der neuen Landkarte durch anklicken von "**file**" dann "**load a map**" und Auswahl einer Kartendatei aus der angezeigten Liste. Dann anklicken von "Öffnen".

Da das Programm noch keine Kalibrierungsdatei mit der Extension ".CLB" finden kann, ist es normal daß eine Fehlermeldung erscheint wie auf dem Beispiel nebenan. In diesem Fall klicken wir auf "OK".

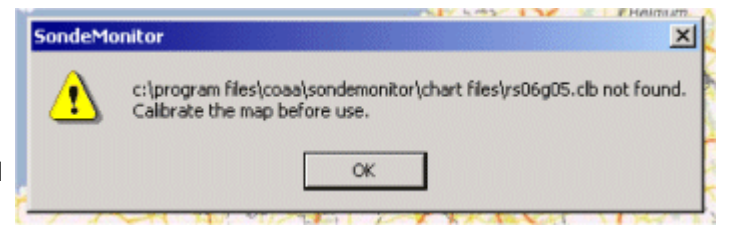

3) Auf der nun angezeigten Karte sind vier markante Punkte (z.B. Städte) zu suchen, die sich in den Ecken der Karte befinden und von denen man leicht die

geografischen Koordinaten finden kann.

4) Von jedem dieser vier Punkte sind die geografischen Koordinaten im Format "**gg mm.m**" (Grad, Minuten und Zehntelminuten) herauszufinden. Um das zu bewerkstelligen kann man die Internetseite **Find your** 

**QTH**" von F6FVY, oder die Seite "**Lion1906**" (siehe Links) verwenden.

Eine andere Methode besteht darin ein Navigationsgerät (Typ Garmin) zu benutzen. Es funktionieren auch Routenplaner, TOPP50 oder ähnliche Programme.

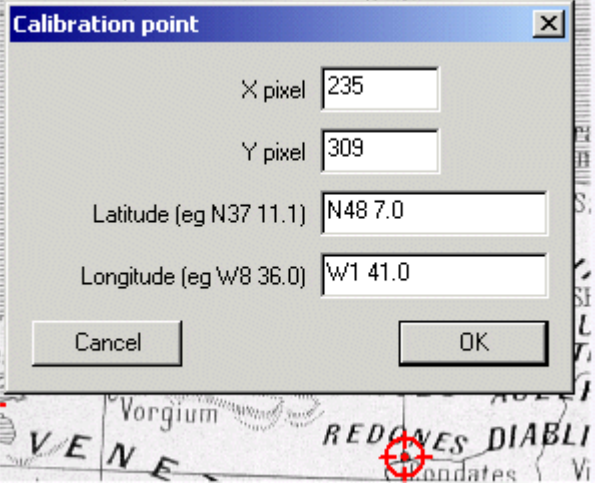

5) Nun die Kalibrierung selbst:

Anklicken der **options**" dann "**calibration**" dann "**add**"

(oder direktes Anklicken der "Add"-Taste in der Iconleiste, das ist die mit den zwei roten Ringen, in unserem Beispiel mit **B** markiert) dann Anklicken eines dieser vorgesehenen Punkte. Die Dialogbox "calibration point" erscheint (wie auf unserem Beispiel)

Nun sind die Felder für **Latitude und Longitude** (Breitengrad und Längengrad) auszufüllen und mit dem "**OK**" zu bestätigen.

*Anmerkung : Es muß folgendes Format verwendet werden "***gg mm.m***" (Grad, Minuten und Zehntelminuten), beginnend mit dem Präfix N (oder S) und E (oder W). N für Nord, S für Süd, E für "east" also Osten und W für West.*.

Der Punkt 5 ist für alle Kalibrierungspunkte zu wiederholen.

6) Sind alle Kalibrierungspunkte gesetzt, muß man durch Anklicken von "**options**" dann "**calibration**" dann "**save**" diese Eingaben sichern in eine Datei gleichen Namens wie die Karte selbst , lediglich mit der Endung "CLB" z.B. "**Meine\_Karte.CLB"**. Wenn also die Landkarte z.B. "Suedbayern.JPG", heißt muß die Kalibrierungsdatei folgerichtig "Suedbayern.CLB" benannt werden. Dieser Vorgang ist wieder mit "**OK**" abzuschließen.

Anmerkung : Wenn man sich bei der Eingabe vertippt hat, kann man den Vorgang wieder löschen durch Anklicken von "**options**" dann "**clear**". Aber Vorsicht, das bezieht sich auf alle bisher eingegebenen Kalibrierungspunkte.

## Achtung :

- Falls für eine erstellte Karte vom Dateityp JPG, BMP oder GIF die dazugehörige Datei mit dem Suffix CLB nicht absolut den gleichen Namen trägt kommt beim nächsten Öffnen der Karte die Fehlermeldung für eine fehlende Kalibrierung. In diesem Fall kann man im Unterverzeichnis "chart files" die Datei entsprechend umbenennen.

- solange diese Datei mit der Endung CLB nicht erstellt ist sind die Kalibrierungspunkte auch nicht vorhanden.

- für die Kalibrierung der Karte sind mindestens 3 Registrierungspunkte erforderlich : 2 Punkte sind ungenügend und die Option "calibration/save" wird erst gar nicht durchgeführt. Für eine hohe Genauigkeit sind 4 Registrierungspunkte das Minimum.

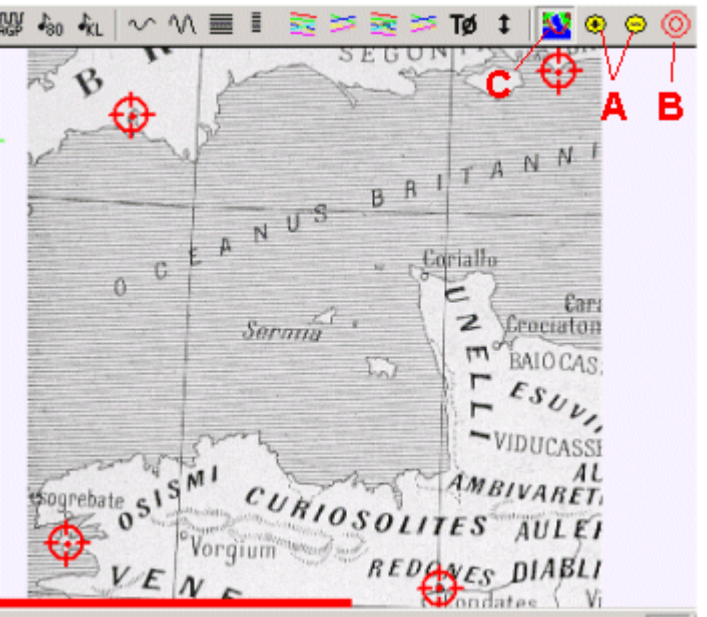

#### Anzeige der Kalibrierungspunkte

Man kann sich, wenn man will, diese Punkte zur Kontrolle anzeigen lassen durch Anklicken der "**options**" dann "**calibration**" und dann noch "**show points**"

### Weitere Tasten des Menü :

Auf nebenstehendem Beispiel kann man vier Tasten erkennen die für Einstellung der Karte nützlich sind : **A** : Gelbe "+" Taste um die Karte größer zu zoomen und gelbe "-" Taste um die Karte kleiner zu zoomen. Das kann man übrigens auch gut mir der Rändelschraube der Maus machen.

**B** : Die "add" Taste (mit den zwei roten Ringen) dient zum Hinzufügen eines weiteren Kalibrierungspunktes **C** : Taste zur Anzeige der Landkarte

#### **Nächster Lernschritt**

Wir machen uns nun mit allen verfügbaren Mitteln an die Dekodierung einer RS92SGP mit der Anzeige ihrer Bewegung auf der Landkarte

#### **Bemerkungen**

Falls die Anzeige auf der Karte von den echten geografischen Koordinaten abweicht ist zu überprüfen ob die Kalibrierungspunkte mehr als ein Zehntel Grad daneben sind. Dann ist die Kalibrierung mit genaueren Daten zu wiederholen.

Kartenmaterial mit falschem Maßstab :

- Ist der Maßstab zu groß (z.B. ganz Europe) : dann ist die angezeigte Position lediglich eine Annäherung. Im Übrigen sind solche großen Karten durch die Krümmung der Erde mit den Mitteln von SondeMonitor nicht mehr vernünftig zu verarbeiten. Besonders an den den Polen nimmt die Abweichung stark zu. Das Ergebnis ist dann mehr ein Zickzack-Kurs als eine gerade Spur.

- Ist der Maßstab zu klein : Die Spur auf der Karte ist schnell am Rand angelangt und man braucht eine Menge Karten

Die optimale Karte hat so an die 200 km im Quadrat, idealerweise halt vom Start der Sonde bis zur Landung. Lediglich für das anvisierte Landegebiet braucht man eine detaillierte Karte.

Eine Europakarte kann nur eine grobe Darstellung geben aber vielleicht eine Hilfe für die Suche nach der richtigen Karte sein.

Siehe auch Lernschritt 6.

# **Dekodierung der GPS-Position einer RS92SGP**

**Zurück : Die Dekodierung**

## **Ziel dieses Lernschrittes**

- Erhalt der Almanachdaten zur Ergänzung der GPS-Werte die man von der Sonde erhalten hat

- Einstellungen vor der Dekodierung
- Zeichnung der Bahnspur auf einer Landkarte

## **Herunterladen von Almanachdaten der "almanacs"**

Die GPS-Daten die man von der Radiosonde erhält sind nicht komplett um damit die Position der Sonde zu berechnen. Das Programm SondeMonitor braucht parallel dazu ergänzende Werte der GPS-Satelliten, die in verschiedenen Formen bekommen sind.

Die einfachste Form sind die "almanacs", also die Almanachdaten.

Für die Beschreibung der anderen Varianten siehe Seite Almanachdaten, RINEX-Daten, Ephemeriden Wir beginnen mal mit den Almanach-Daten. Diese Orbitdaten werden im Internet auf folgender Seite zur Verfügung gestellt : http://www.navcen.uscg.gov/archives/gps/2009/ALMANACS/SEM/

Das sind die Orbitdaten von allen GPS-Satelliten die in einer kleinen Datei mit der Endung ".AL3" enthalten sind. Diese Datei muß SondeMonitor in einem Unterverzeichnis zur Verfügung gestellt werden.

Um das zu bewerkstelligen gehen wir in das Menu "**Tools**", Untermenü "**GPS Elements**" und anklicken der Option "**Almanac from Internet**"

Dabei auf das richtige Jahr achten und die letzte Datei aus der angezeigten Liste anklicken. Anmerkung : Falls die Seite von "navcen" nicht verfügbar sein sollte, kann man auch auf folgende Seite gehen :

http://celestrak.com/GPS/almanac/SEM/2009/

### **Laden einer passenden Karte**

Siehe Lernschritt 4 für den Ablauf der Kalibrierung einer Karte. Für den Wechsel zu einer anderen Karte :

- im Menü "**Files**" die Option "**load a map**" anklicken
- Auswahl der Datei mit der passenden Karte

#### **Startvorbereitung für die Dekodierung einer SGP-Sonde**

- Anklicken der Taste [SGP] um den Sondentyp zu selektieren

- Dann Aufruf des Menüs "**Tools**" und anklicken der Option "**GPS arm**"

Eine Dialogbox öffnet sich.

1) man wählt aus der Liste **A** den Sondenstartort aus und drückt dann die Taste **B**. Dadurch werden die

geografischen Koordinaten in den Feldern **C** und **D** gesetzt. (Falls man den Startort nicht kennt, kann man zur Not auch den eigenen Standort verwenden). Entfernungen die größer als 400 km sind können fehlerhafte GPS-Anzeigen verursachen

2) den Standardluftdruckwert (hier 1013 hPa) in Feld **E** einfach stehen lassen

3) überprüfen des Datums in Feld **F** und der Uhrzeit in Feld **G** der Startzeit (Abweichungen von mehr als zwei Stunden produzieren eine Abweichung der GPS-Position) 4) Auswahl der Option "Almanac" bei **H**

5) Auswahl der Option "3D" bei **J** sonst wird als GPS-Höhe lediglich der entsprechende Wert des Luftdrucks angezeigt.

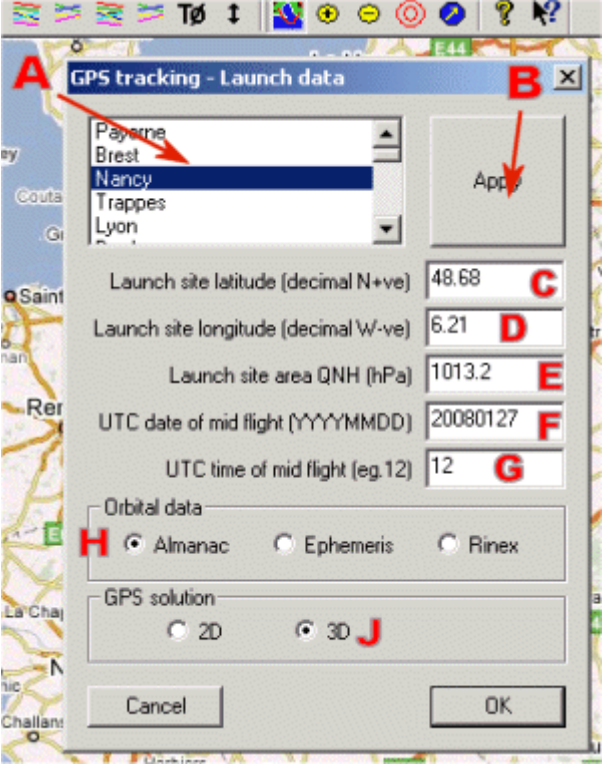

Werden alle Werte mit der [OK] bestätigt, öffnete sich ein Fenster zur Auswahl der Datei mit den Orbitdaten. Auswahl der aktuellste Datei mit den Almanachdaten (Dateiendung .AL3). Die Genauigkeit der Almanachdaten nimmt jeden Tag ab (die Höhenangaben sind nach einer Woche nicht mehr zu gebrauchen und alles Andere maximal zwei Wochen).

- Jetzt kann die grüne Taste zum Start der Dekodierung gedrückt werden. Das Plotten der GPS-Position auf der Landkarte kann beginnen.

## **Auswertung der Aufzeichnung auf der Karte**

Die Bahnspur wird mit verschiedenen Farben gezeichnet :

**1** - Grün : Steigend, korrekte GPS-Positionen werden empfangen

- **2** Blau : Steigend, nur Dekodierung von PTU-Daten
- **3** Rot : Abstieg, GPS-Position korrekt empfangen
- **4** Ockergelb : Abstieg, nur Dekodierung von PTU-Daten

**5** - Das Fadenkreuz zeigt nach jeder Berechnung den geschätzten Aufschlagspunkt an.

Die Karte selbst kann man zoomen mit den runden gelben + und - Tasten in der Symbolleiste oder wahlweise mit dem Rollrad in der Maus (falls vorhanden). Die gesamte Karte läßt sich einfach verschieben durch Anklicken mit der linken Maustaste und eine Bewegung in die gewünschte Richtung. Das Platzen des Ballons hier im Beispiel hat stattgefunden zwischen Punkt **1** und **3** .

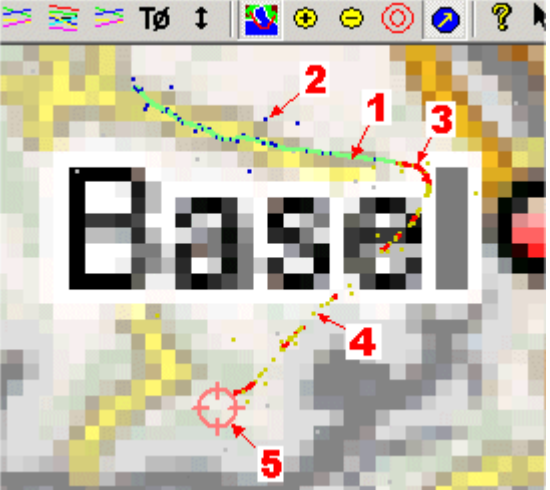

## Bemerkung

Falls die Bahnspur auf der Karte nicht zu sehen ist sollte man kontrollieren ob sich die Sondenposition möglicherweise außerhalb der Karte befindet. Dazu kann man die Karte klein zoomen und in dem leeren Bereich um die Karte nach einer Spur suchen. Manchmal passiert es auch, daß man die grüne oder blaue Bahnspur auf gleichen Untergrundfarben der Karte nicht erkennen kann.

## **Cursor Daten**

Durch Anklicken der Bahnspur mit der rechten Maustaste wird ein Anzeigefeld mit der Bezeichnung "Cursor Data" eingeblendet, das aber genauso aussieht wie das Anzeigefeld für **Processing SGP Sonde**" (siehe Lernschritt 3). Fährt man mit dem Cursor der Bahnspur entlang werden jeweils die Augenblicksmeßwerte angezeigt. Um hier etwas genauer arbeiten zu können lohnt es sich die Karte etwas größer zu zoomen.

**Sonde finder** 

Sonde latitude 48°28.5158N

## **Sonde Finder**

Das Anzeigefeld "Sonde finder" öffnet sich wenn die Taste "blauer Punkt mit gelbem Pfeil" aus der Iconliste angeklickt wird oder wahlweise im Menu "**View**" die Option "**Sonde Finder Window**" ausgewählt wird. Das ist ein sehr nützliches Instrument um z.B. die Antenne besser nach der Sonde auszurichten oder die genaue Entfernung bis zur Sonde zu erfahren.(*Range*). Sobald die Sonde fällt wird ein zweiter Pfeil in rosa Farbe eingeblendet der die Richtung des wahrscheinlichen Aufschlages anzeigt. Die Koordinaten des theoretischen

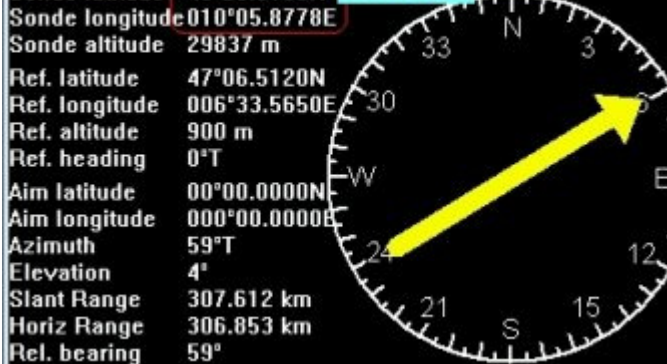

Lat / Long

Aufschlagpunktes werden in den Feldern "*Aim latitude*" und "*Aim longitude*" angezeigt.

Die Felder "*Ref. Latitude*" und "*Ref Longitude*" sind die Koordinaten des festen Standortes der Empfangsstation, die man unter der Option "*Home location*" im Menü "*Options* angegeben hat".

## **"Coordinates display"**.

Im Menü "Options" gibt es eine Auswahl "*Coordinates display*". Hier kann man eine Auswahl treffen wie die Koordinaten der Sonde im "*Sonde Finder*" angezeigt werden sollen (nur für RS92-SGP oder AGP). Wir bevorzugen die Angabe von Latitude / Longitude (Format sexagesimal), aber man kann auch die Anzeige in UTM oder UK NGR (ein von den Briten benutztes Format) auswählen.

Bemerkung: Das Format UTM unterscheidet sich leicht von dem, das von ADRASEC für goniometrische Forschungen verwendet wird. Allerdings benutzt ADRASEC das UTM MGRS (militärische Ausführung), während SondeMonitor das UTM Civil vorschlägt: die 100 km Quadrate sind in Ziffern codiert und nicht in Buchstaben wie bei der militärischen Ausführung. Der Unterschied ist leicht erkennbar wenn man das Programm "conversion.exe" benutzt.

### **Nächster Lernschritt**

Die von SM dekodierten Daten werden in einer Datei gespeichert und können *im nachhinein* beliebig oft ausgewertet werden. Der Lernschritt 6 zeigt uns die Ausführung eines "GPS post-process". Man sieht auch ein Beispiel einer Dekodierung.

#### **Fehlfunktionen**

- GPS zeigt nichts an außer eine abweichende Höhe : siehe Tabelle unten.

- die Bahn wird nicht aufgezeichnet, die GPS-Position ist fehlerhaft : Überprüfung der geografischen Eingaben in den Feldern **C** und **D** (launchsite) sowie das Datum und die Uhrzeit. Wenn der Startort nicht bekannt ist kann man auch mit den Koordinaten der Empfangsstation arbeiten

- die Bahnspur ist versetzt oder verzerrt: Überprüfung ob die Karte richtig kalibriert ist (auf eine Zehntelminute genau) und ob die Almanach-Datei auch annähernd dem Datum der Dekodierung entspricht (nicht später als das Datum des "post-process")

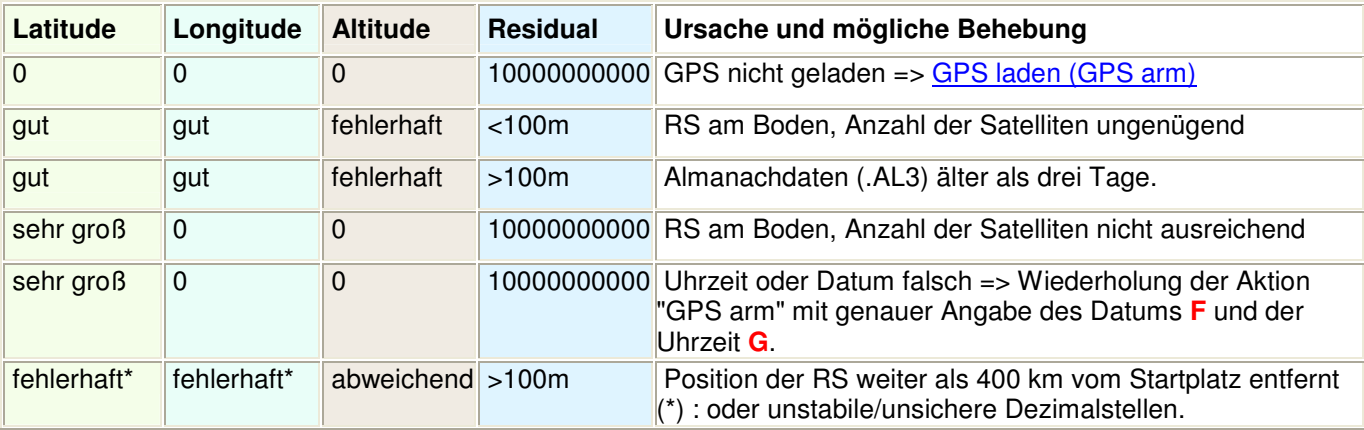